# **Tutoriel LB02**

# **Ladybird**

**Système de pilotage pour réseaux ferroviaires miniatures**

# **L'horloge**

# **SEPTEMBRE 2023**

**Ligéa – Solutions pour modélisme ferroviaire**

2 Tutoriel Ladybird - LB02 - L'horloge

# **1 – Objet**

Ce tutoriel présente le fonctionnement de l'horloge sur laquelle s'appuie la programmation horaire ou les programmes de sortie de faisceau.

# **2 – Horloge**

A ce jour, l'horloge est de forme numérique. Son aspect est représenté ci-après :

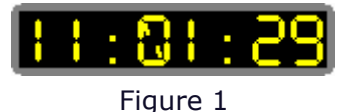

Elle peut être déplacée sur l'écran au moyen de la souris.

Lors du premier démarrage de Ladybird, l'horloge affiche l'heure du PC.

# **3 – Paramètres**

Si vous faites un double clic sur l'horloge, les paramètres de fonctionnement apparaissent :

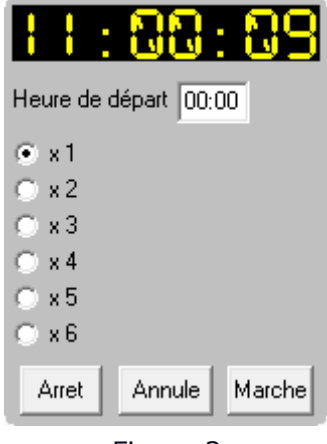

Figure 2

Nous allons détailler les différents paramètres.

#### 3 – 1 – Heure de départ

Ce paramètre permet de spécifier l'heure à laquelle commence la journée de circulation. L'heure doit être saisie dans le format du système horaire de 24 heures (00h00 à 23h59).

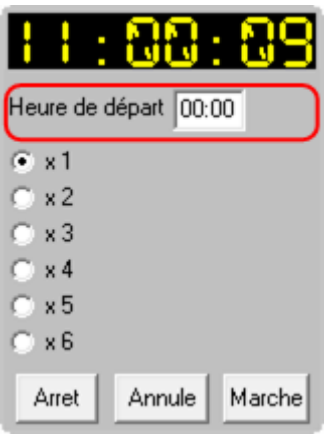

Figure 3

#### 3 – 2 – Accélération

L'horloge peut être accélérée jusqu'à 6 fois, ce qui signifie, dans ce cas, que l'horloge sera incrémentée de 6 secondes toutes les secondes.

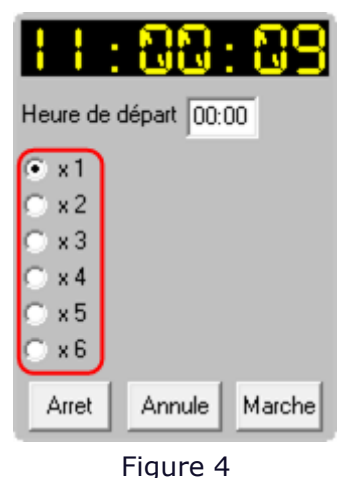

#### 3 – 3 – Mise en marche

Un clic sur le bouton « Marche » enclenche l'horloge.

Dans l'exemple ci-dessous, il a été choisi de démarrer la journée à 6h00 avec une accélération de 6.

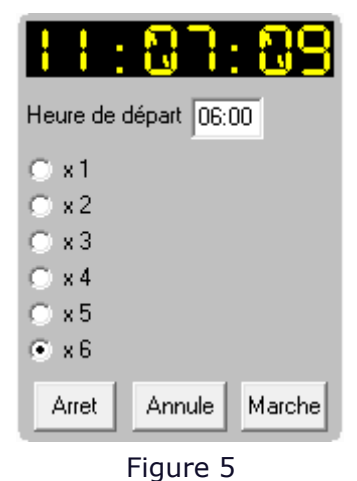

Lors du clic sur le bouton « Marche », l'horloge retrouve son affichage normal et démarre à 6h00.

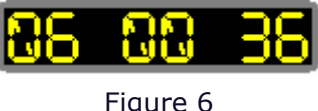

Les « : » qui séparent les heures des minutes et les minutes des secondes clignotent pour indiquer que l'horloge est en fonctionnement.

#### 3 – 4 – Arrêt

Pour arrêter l'horloge, il faut cliquer sur le bouton « Arrêt ». L'horloge affiche l'heure du PC et les « : » cessent de clignoter.

#### 3 – 5 – Bouton « Annule »

Lors d'un clic sur le bouton « Annule », l'horloge retrouve son affichage normal sans appliquer les modifications apportées aux paramètres de fonctionnement.

# **4 – Heure utilisée par les modes de programmation**

Les divers modes de programmation (mode aiguilleur, programme de sortie des trains d'un faisceau) utilisent l'heure affichée par l'horloge.

Si l'horloge n'est pas démarrée, l'horloge affiche l'heure système ; les départ de trains s'effectueront en fonction de l'heure système.

Si l'horloge est démarrée, l'heure affichée correspond aux paramètres appliqués (heure de départ et accélération) ; les départs de trains s'effectueront en fonctions de ces paramètres.

Les temps d'arrêts ou temporisations, utilisés dans les différents modes de programmation, sont calculés par rapport à l'heure réelle ; ils sont indépendants du mode de fonctionnement de l'horloge.

## **5 – Arrêt d'urgence et Arrêt**

Lorsque l'arrêt d'urgence » est déclenché, l'horloge s'arrête si elle est en marche. Elle redémarre lorsque l'Arrêt d'urgence est réenclenché.

Il en est de même lorsque l'Arrêt est déclenchée.

# **6 – Arrêts de Ladybird**

La position de l'horloge sur l'écran est enregistrée automatiquement lors de l'arrêt de Ladybird afin de pouvoir la positionner au même endroit lors du démarrage suivant.

Son état est également enregistré afin qu'elle retrouve ses paramètres lors du prochain démarrage :

- Si elle est arrêtée, lors du démarrage suivant elle sera arrêtée et affichera l'heure du PC.
- Si elle est en marche, l'heure qu'elle indique et le paramètre d'accélération sont enregistrés ; lors du prochain démarrage, elle démarrera en affichant l'heure qu'elle présentait lors de l'arrêt précédent et fonctionnera avec le même paramètre d'accélération.

## **Documents connexes**

LB01 – Manuel d'utilisation Tutoriel : LB07 – Programmation (à paraitre) LB09 – La gestion des gares cachées

# **Versions du document**

Date de publication initiale : avril 2021 Modification :

- Septembre 2023 : Arrêt de l'horloge en cas d'arrêt d'urgence ou d'arrêt

Nota :

Les images, dessins et textes sont la propriété exclusive de Ligéa et ne peuvent être reproduits totalement ou partiellement sans l'autorisation de Ligéa.